# Power Test with bypassed stimulus from CD AN 59

Application Note to the KLIPPEL R&D SYSTEM

The accurate measurement of the voice coil temperature, input power and other state variables is one of the most important requirements accelerated life testing and on-line monitoring of loudspeakers using synthetic or ordinary audio signals. This application note is an add-on to AN 27 considering the specifics for test setups where no direct input channel connection is available and the test signals have to be stored on a CD or USB device.

That Application Note gives step-by-step instructions how to define the test setup and to perform a power test on loudspeaker systems using the PWT Module of the KLIPPEL R&D System. It shows the hardware setup and gives valuable hints how to find a good setup in order to obtain optimal result.

CONTENTS:

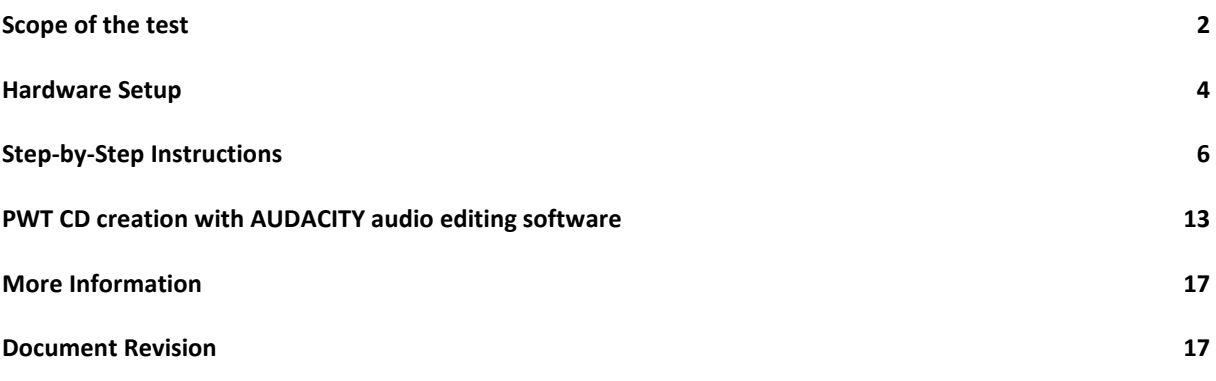

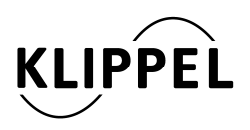

Document Revision 1.0 updated August 26, 2013

www.klippel.de info@klippel.de TEL: +49-351-251 35 35 FAX: +49-351-251 34 31

### **Scope of the test**

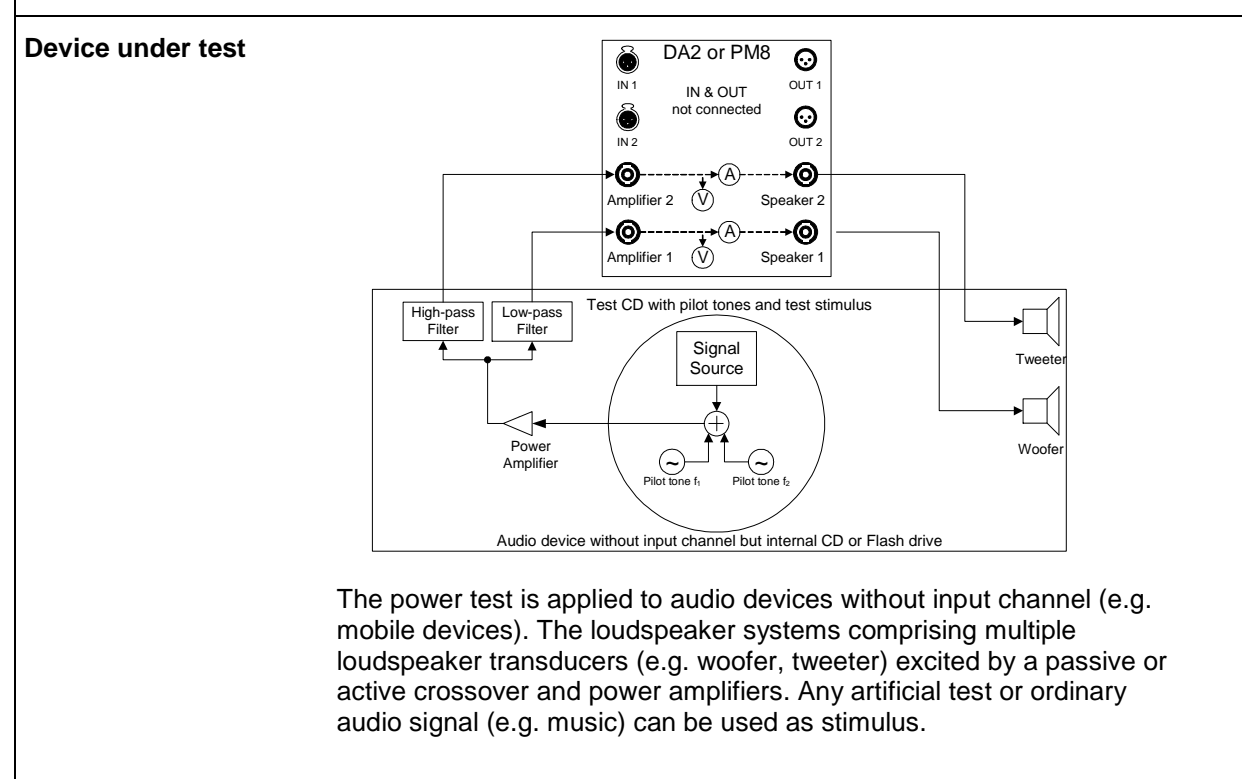

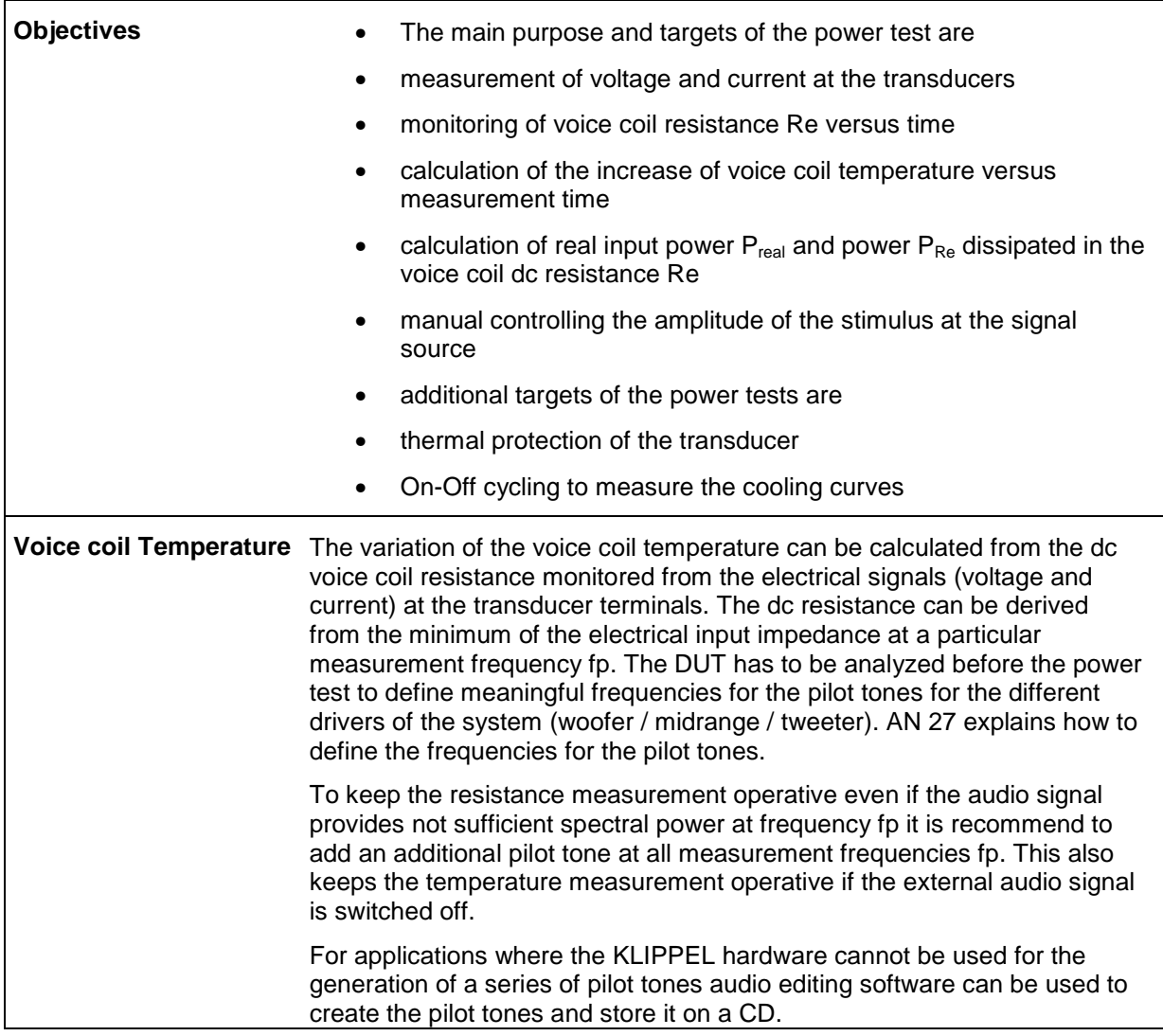

### **Hardware Setup**

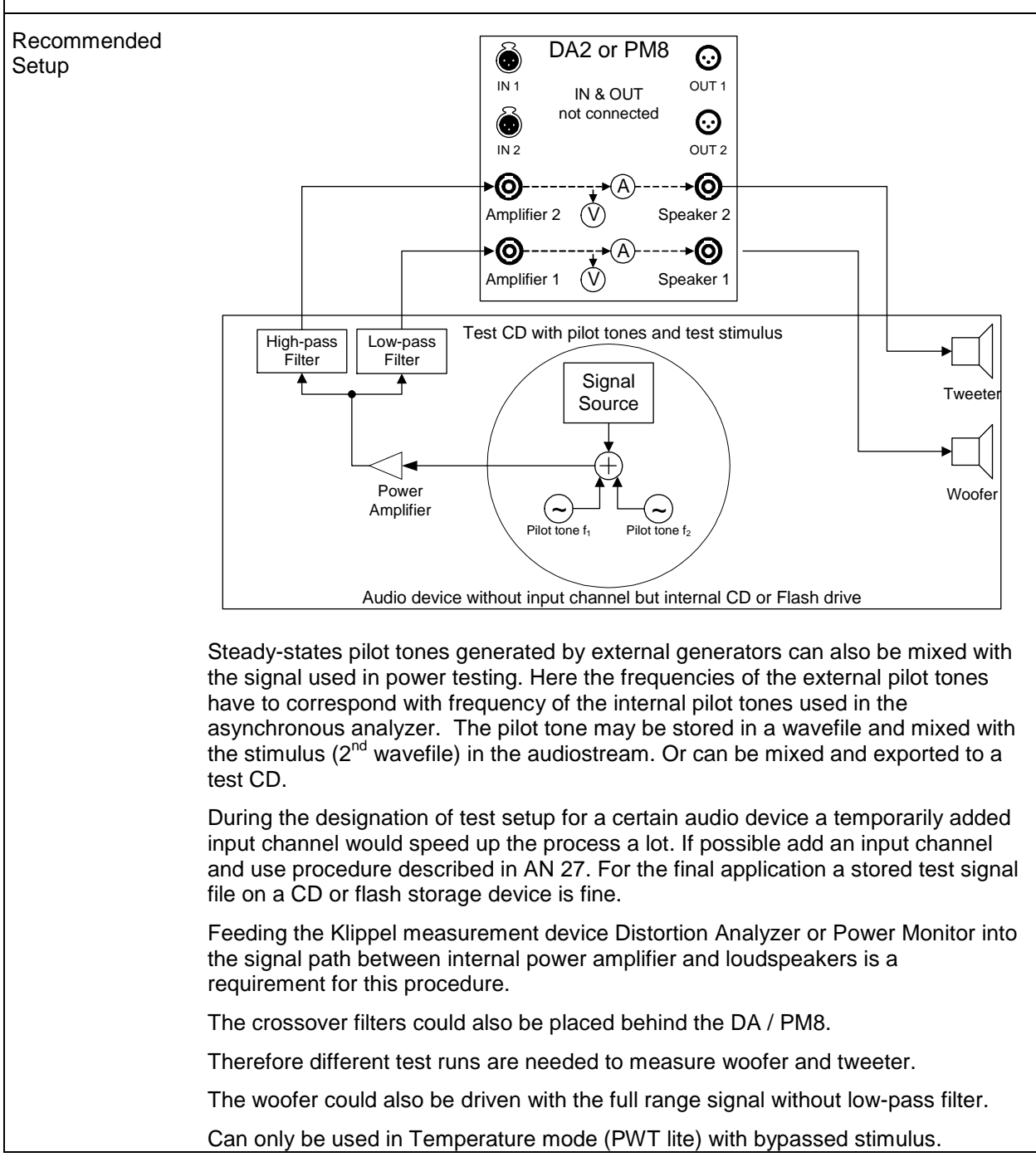

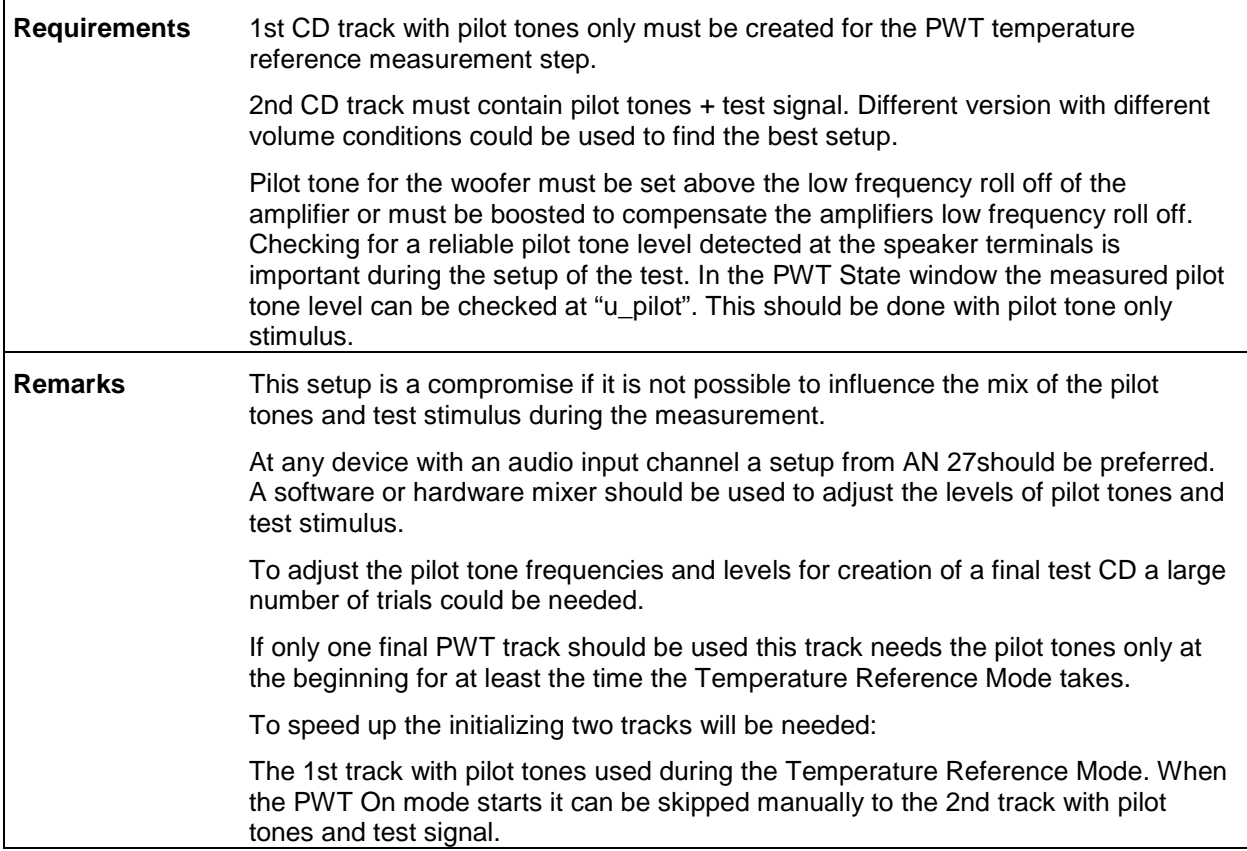

 $\overline{\mathsf{I}}$ 

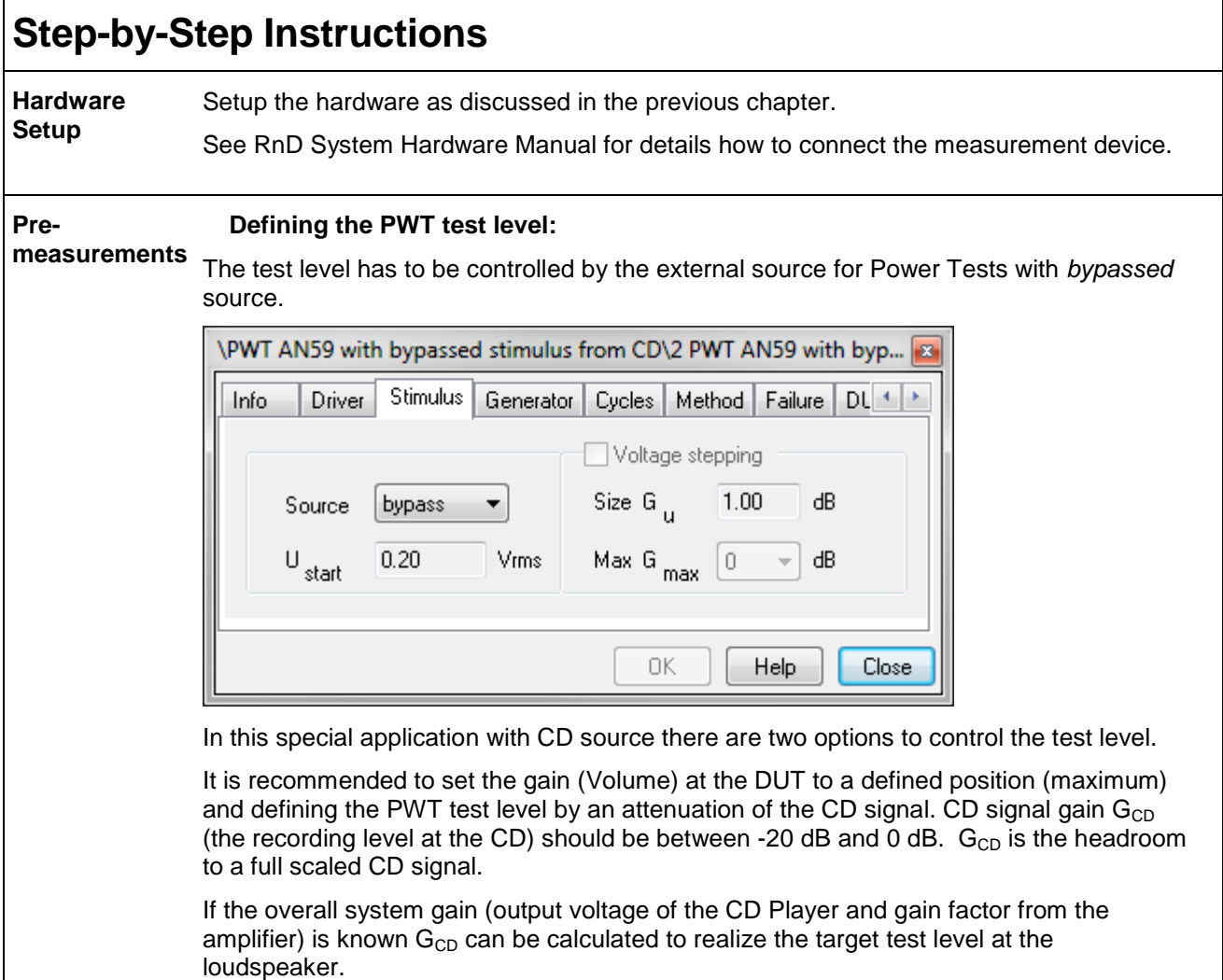

If the target test level should be determined by testing, following set of two pre measurements can be used.

- Use your target test signal and turn up the DUT gain (Volume) until target test level is reached.
- To measure the actual voltage or power template PWT AN59 / 1a PWT defining target test level can be used. Check voltage  $U_{rms}$  or P,  $P_{n}$ ,  $P_{RF}$  in the PWT State window.

To make this DUT gain (Volume) setting transferable to other samples of this DUT the attenuation from the maximum gain (full Volume) would be helpful to know to, use this attenuation as CD signal gain  $G_{CD}$ .

1<sup>st</sup> step:

- Use a steady state test signal (sinusoidal tone in the pass band or noise signal) and measure Urms by using template PWT AN59 / 1b PWT measuring Urms at target gain.
- Leave DUT gain (Volume) at the position of the previously determined target gain.
- Start the -20 dB attenuated steady state signal. (-20 dB to get less output than with the target test signal.)
- Start the PWT operation and check the voltage at the loudspeaker  $U_{rms-20dB}$  in the State window.
- The "Keep defect speaker connected (fire hazard!)" option in the PWT must be selected because no pilot tone in this pretest will cause the software to stop elsewise.

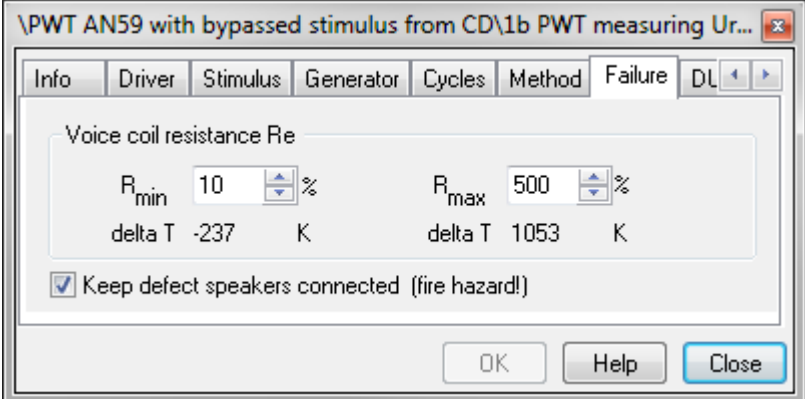

2<sup>nd</sup> step:

- Turn up the DUT gain (Volume) to the maximum.
- Repeat the test with same signal but attenuated to -40 dB.
- Use template PWT AN59 / 1c PWT measuring Urms at max gain
- Calculate  $G_{CD} = 20log_{10}(U_{RMS-20dB} * 10) 20log_{10}(U_{RMS-40dB} * 100)$  from the displayed values in the state window. Take care that the values are taken from the PWT mode "Interval On" after the initialization.

### **Pilot tone frequencies:**

Determine the optimal frequencies of the pilot tones according AN 27. An overall impedance measurement including the crossover is recommended. Additional impedance measurement of each channel (woofer, midrange, and tweeter) with and without the influence of the crossover could give helpful information about the system.

In general: Place the woofer pilot tone as low as possible to get the lowest possible influence from the back EMF of the driver. The minimum in the Power Test software is 2 Hz. Start with 2 Hz and check if the desired pilot tone level can be reached.

#### **Pilot tone levels:**

In general: The pilot tone level  $G<sub>PlLOT</sub>$  should be between -20 dB and -40 dB below the test signal level. Fast measurement speed requires a higher voltage than using the slow mode. The absolute minimum should be 50 mV in the slow mode and 100 mV in the fast mode when no test signal is supplied.

Note: The Power Test measured pilot tone level could be influenced by a probably frequency mismatch between external pilot tone frequency and analysis pilot tone frequency of the Power Test. The permissible frequency mismatch should be smaller than  $\Delta f$  < 1 Hz for pilot tone frequency f<sub>pilot</sub> < 8Hz and  $\Delta f$  <4 Hz for a pilot tone frequency f<sub>pilot</sub> > 8 Hz.

At the application: The frequency response (high pass characteristic) of the DUT or used amplifier influences the pilot tone level of the woofer channel. The attenuation  $A_{HP}$  of the woofer pilot tone can be measured with three different methods and should be compensated at the CD by increasing  $G_{PILOT CD} = G_{PILOT} - A_{HP}$ .  $G_{PILOT CD}$  should not exceed  $G_{CD}$ . Increase pilot tone frequency if target  $G_{PILOT}$  could not be reached.

1<sup>st</sup> method using the TRF module:

Using the TRF template 1d measuring A\_HP with the TRF and calculate the attenuation by the usage of the cross cursor.

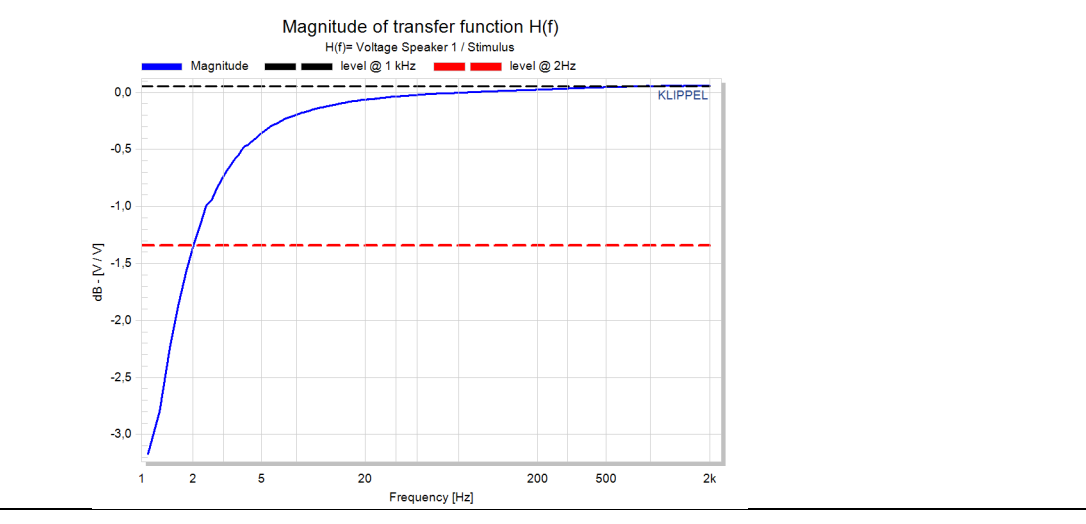

2<sup>nd</sup> method using the LPM module:

Using the LPM template 1e measuring A\_HP with the LPM and calculate the attenuation by the usage of the cross cursor. Ignore the two lowest lines that are amplified for a precise Re measurement to compensate the high pass characteristic.

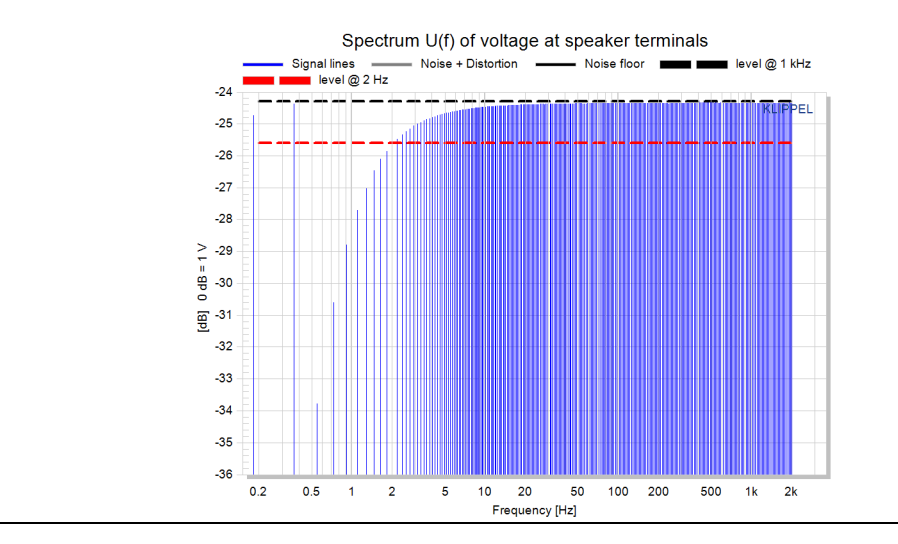

 $3<sup>rd</sup>$  method using the PWT module:

- Using the PWT template 1f measuring A\_HP with the PWT pilot tone only and calculate the attenuation by checking the voltage of the pilot tone and a second tone in the pass band.
- Create two CD tracks. The 1<sup>st</sup> with a 2 Hz pilot tone and a  $2^{nd}$  with an 1 kHz pass band tone, both at -20 dB below previously determined  $G_{CD}$ .
- Leave the DUT gain (Volume) turned full on and start the  $1<sup>st</sup>$  CD track.
- Start the PWT measurement 1f measuring A\_HP with the PWT pilot tone only and measure U<sub>RMS</sub>
- Stop the measurement after a some seconds in the PWT interval on
- Leave the DUT gain (Volume) turned full on and start the  $2^{nd}$  CD track.
- Start the PWT measurement 1g measuring A\_HP with the PWT pass band tone only and measure URMS
- Stop the measurement after a some seconds in the PWT interval on
- Check the difference between  $U_{RMS}$  pilot only and  $U_{RMS}$  pass band.  $A_{HP} = 20log_{10}(U_{RMS}$  pilot  $_{\text{only}}$ ) – 20log<sub>10</sub>(U<sub>RMS pass band</sub>)

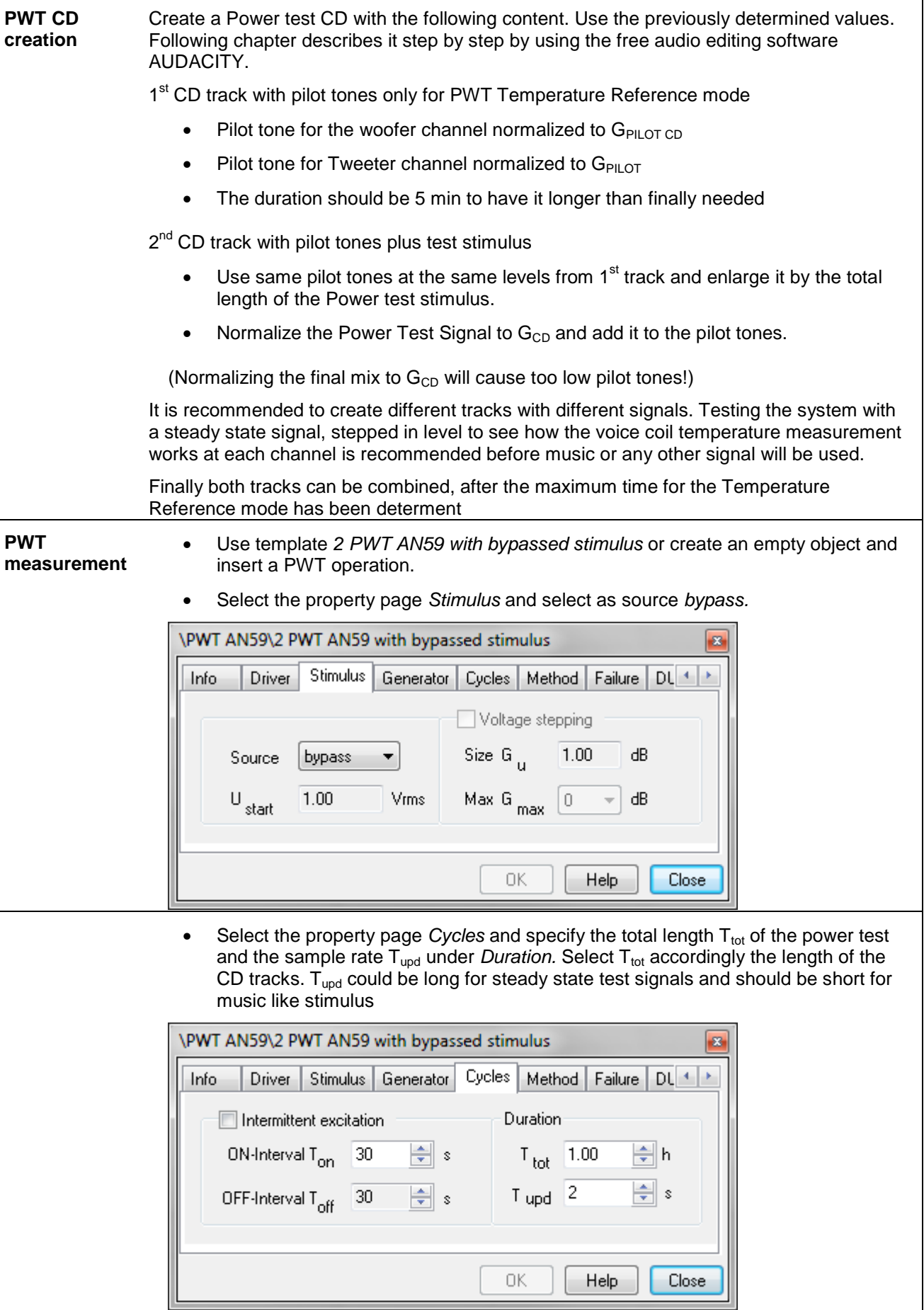

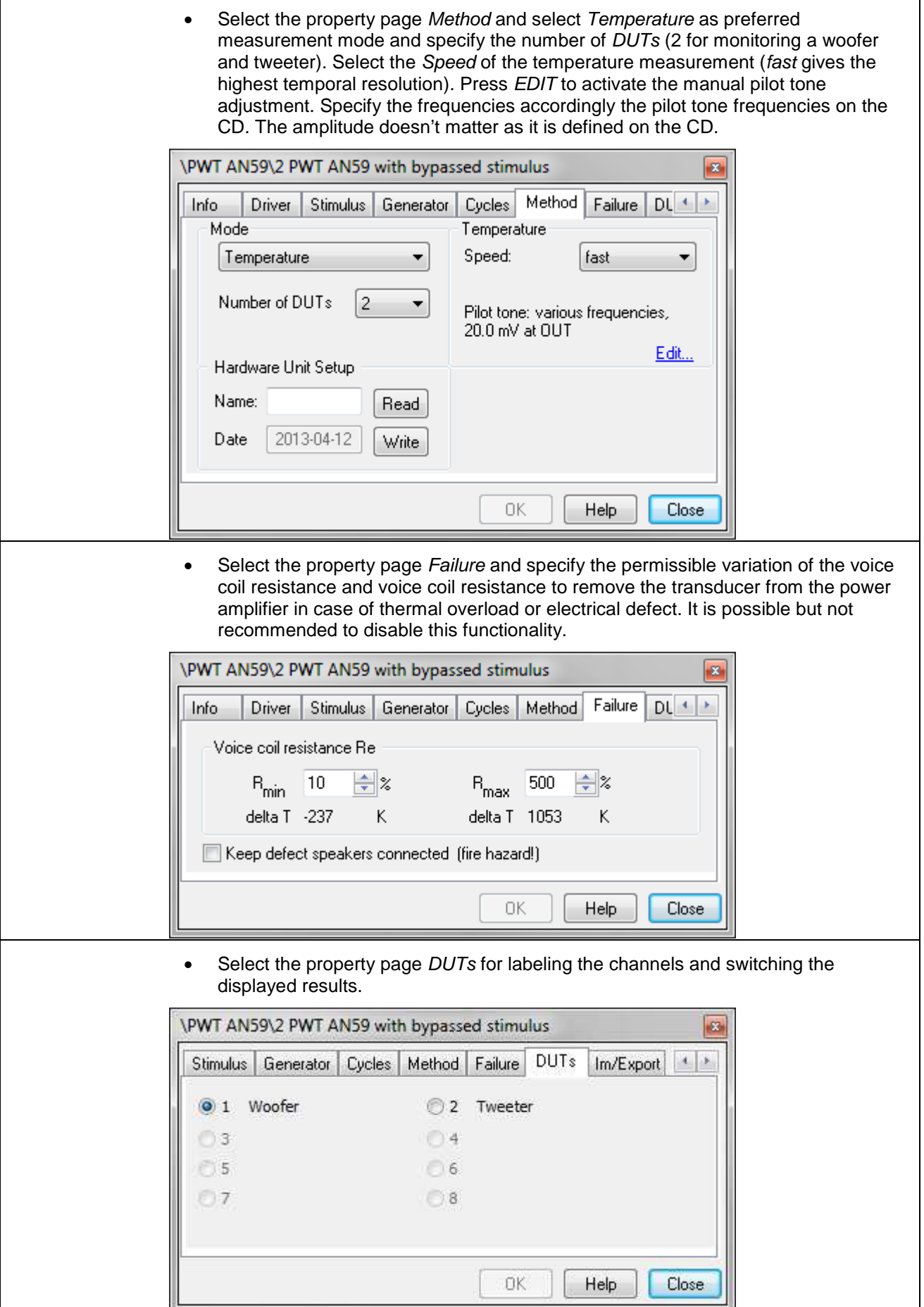

- Start CD track 1 with pilot tones only
- Start PWT operation
- Check in the State window if pilot tone voltage is measured at the desired level.

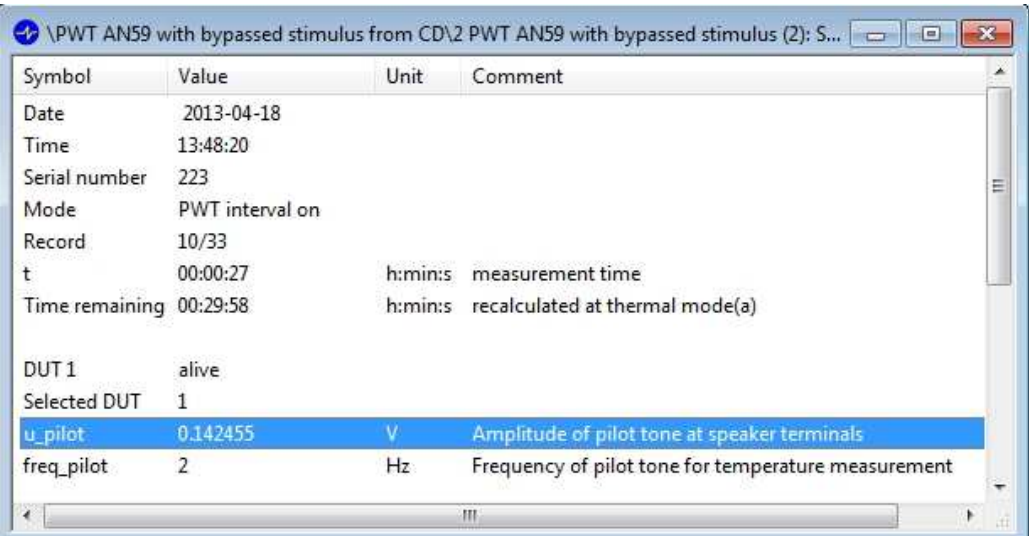

Check in the State window when the PWT interval on mode starts

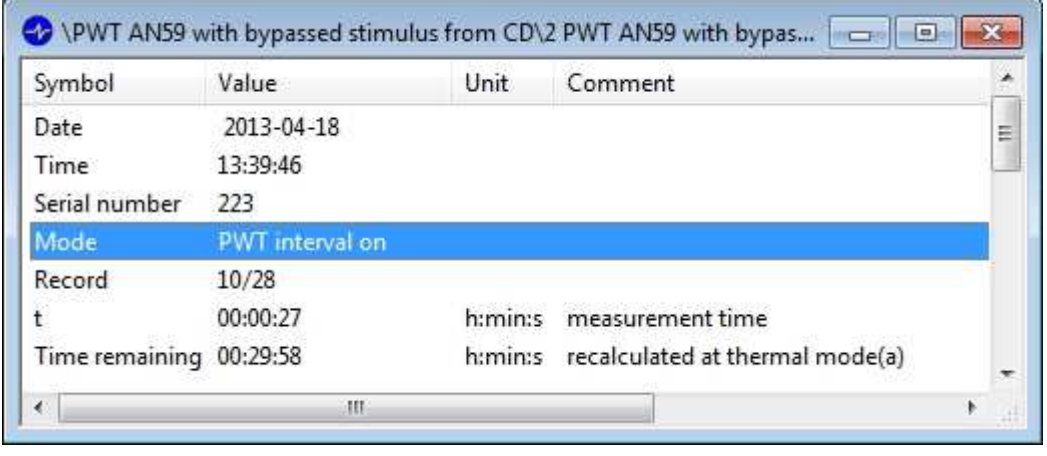

- Skip to CD track 2 with pilot tones and test signal
- It is recommended to check the system with a stepped steady state signal before any music like test signal will be used. A steady state test signal with discrete voltage steps allows easily checking if the voice coil temperature measurement give reliable results.
- Follow instructions for Viewing and Interpreting Results (Diagnostics) from AN 27 after the measurement has finished.

## **PWT CD creation with AUDACITY audio editing software**

Procedure described by the use of the free audio editing software AUDCITY. The procedure in generale will be the same also with other audio editing tools. AUDACITY 2.0 was used for the following screen shots.

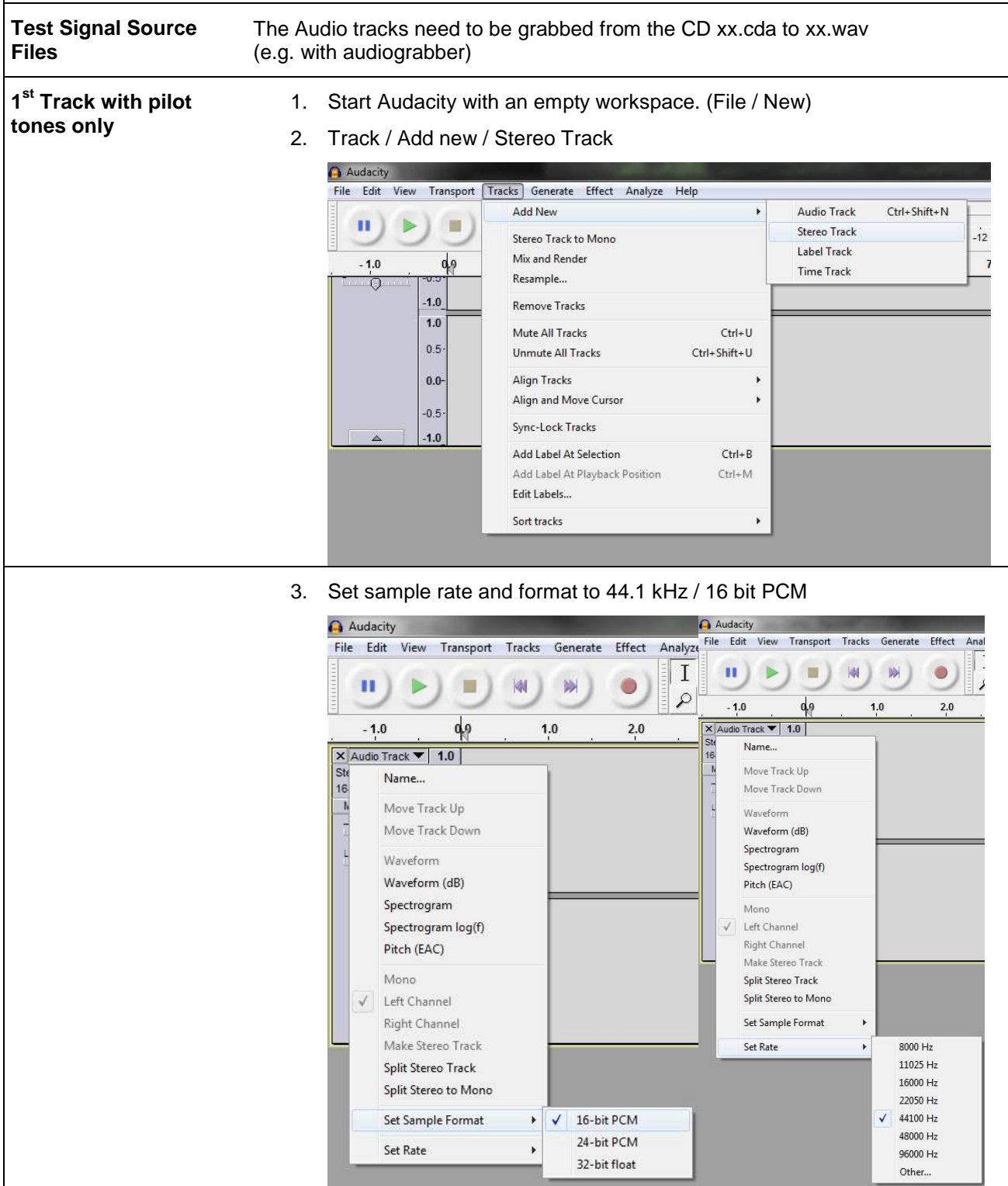

4. Generate Woofer pilot tone: Sine /  $F_{Pilot\ Woofer}$  /  $G_{PILOT\ CD}$  / 5 min (Use the same length as your test signal will have safes time later.) Audacity File Edit View Transport Tracks Generate Effect Analyze Chirp... 4 DTMF Tones... Noise...  $-1.0$  $0,9$ Silence... X Audio Track ▼  $1.0$ Tone... Stereo, 44100Hz  $0.5<sub>2</sub>$ 16-bit PCM Click Track... Mute Solo Pluck...  $0.0 \rightarrow$ G Risset Drum... 国 衮 **Tone Generator** Waveform: Sine ۰ Frequency (Hz): 2  $0.1$ Amplitude (0-1): 00 h 05 m 00 s+00000 samples Duration: OK Cancel (Example: 2 Hz sine wave, amplitude =  $0.1 = -20$  dB, 5min) Alternatively test tones can be generated at amplitude  $= 1 = 0$  dB and the Normalize function can be used to easily adjust the test tones to any dB value. 5. Repeat step 2 to 4 for the tweeter pilot tone Generate Tweeter pilot tone: Sine / F<sub>Pilot Tweeter</sub> / G<sub>PILOT</sub> / 5 min 6. File / Export / wave 16 bit PCM (mixes all active tracks into one stereo track) A Audacity<br>
Frie Edit View Transport Tracks Generate Effect<br>
New Ctrl+N Export File Speichem in: AN59 wave files  $\overline{\cdot}$  of pm- $Cut+O$ Open...<br>Recent Files 臭 Name Änderungsdat  $C<sub>line</sub>$  $CrI+W$ 1st-track 2Hz 1kHz -20dB 5min.wav 16.04.2013 16: Save Project  $Ctrl + S$ Zuletzt besucht 1st-track 2Hz -20dB 5min.wav 16.04.2013 16: Save Project As. Save Compressed Copy of Project.<br>Check Dependencies... Desktop Open Metadata Editor. Import  $\frac{1}{2}$ Bibliotheker Export. Export Selection. **A** port Label Export Multiple. Compute Export MIDI...<br>Apply Chain.. m  $\bullet$ Dateiname 1st-track 2Hz 1kHz -20dB 5min.way Speichem  $\overline{\phantom{0}}$ Edit Chains. Netzwerk Page Setup.<br>Print... Dateityp: WAV (Microsoft) signed 16 bit PCM Abbrechen  $\overline{\phantom{a}}$ Options.

 $Exit$ 

.

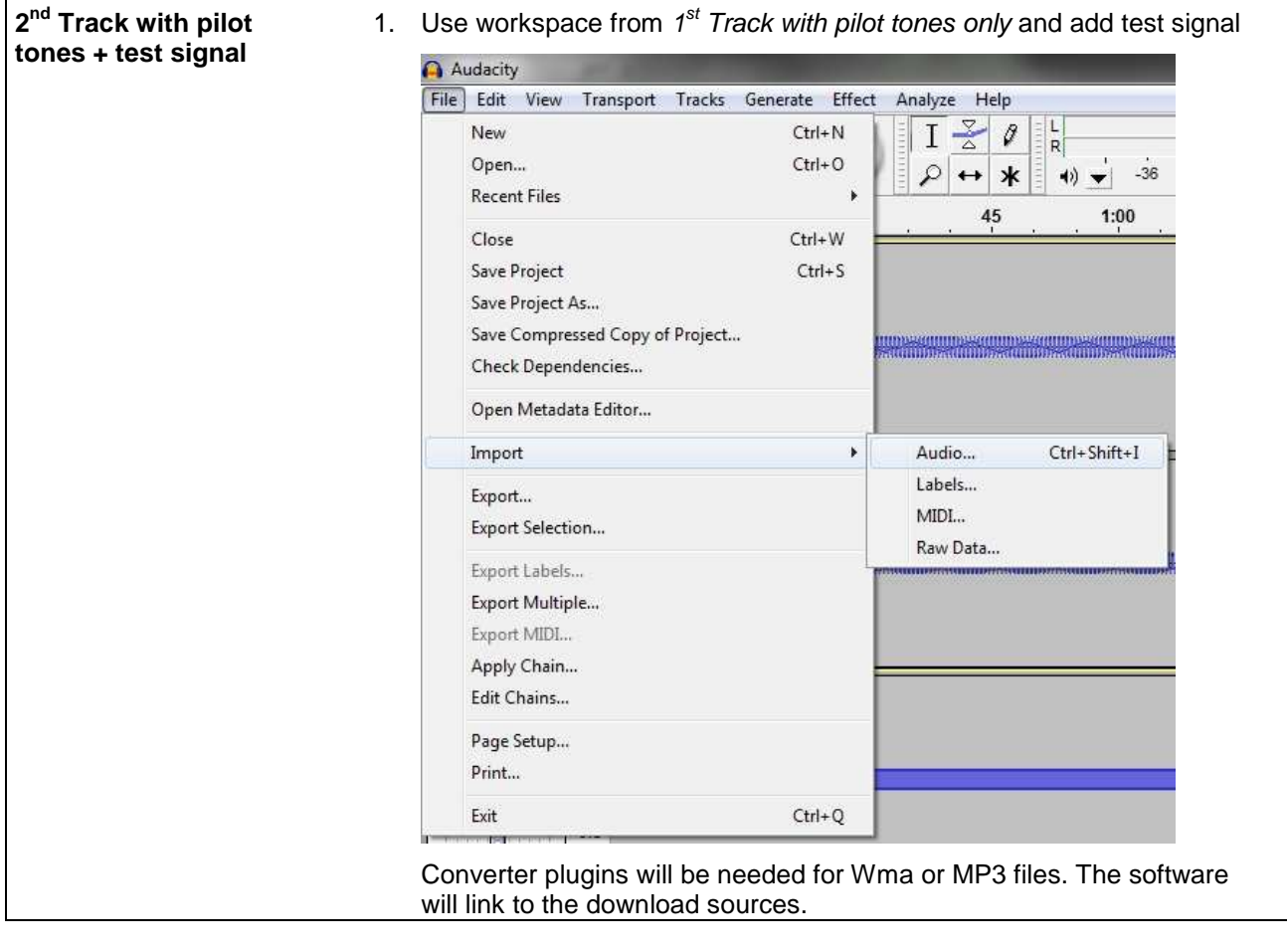

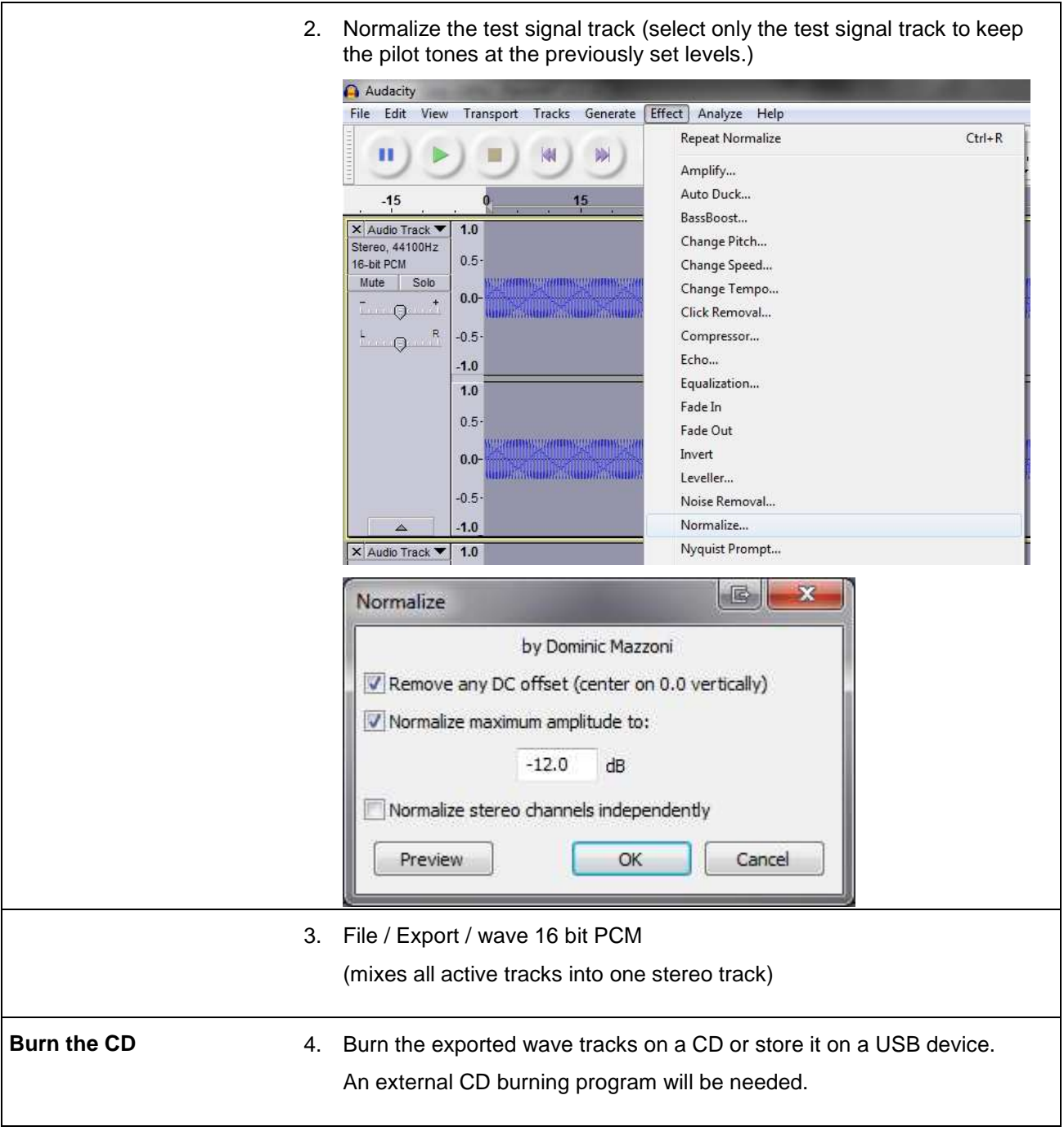

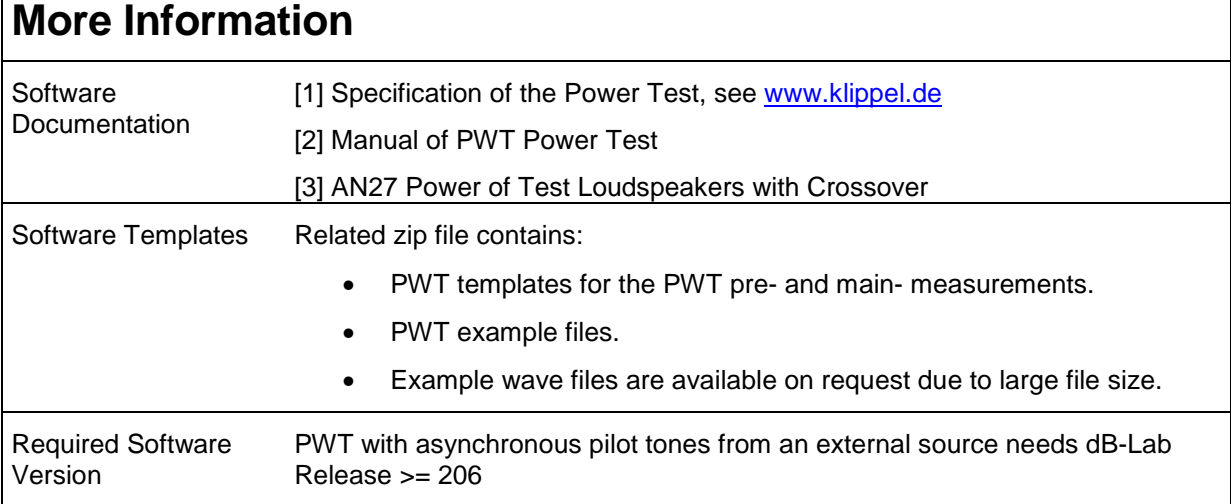

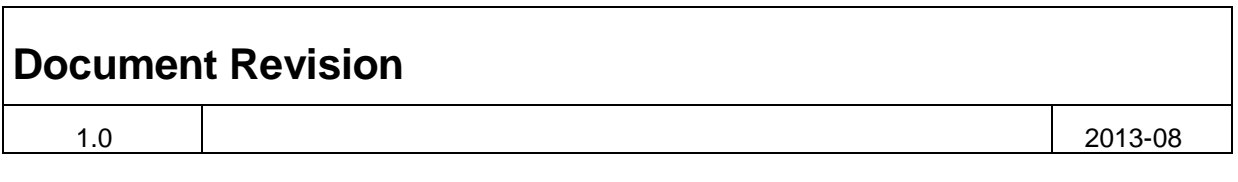

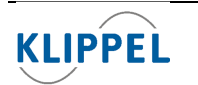

Klippel GmbH Mendelssohnallee 30 01309 Dresden, Germany

www.klippel.de info@klippel.de TEL: +49-351-251 35 35 FAX: +49-351-251 34 31

updated August 26, 2013